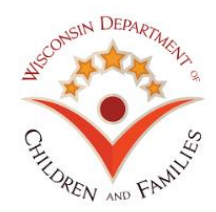

## DCF Laptop Smart Card Login to VDI

## **How to login with smartcard to your VDI**

- **1) Run the VMware Horizon software as you typically would**
- **2) You will get a prompt to select your certificate**
	- a. **Click more choices**

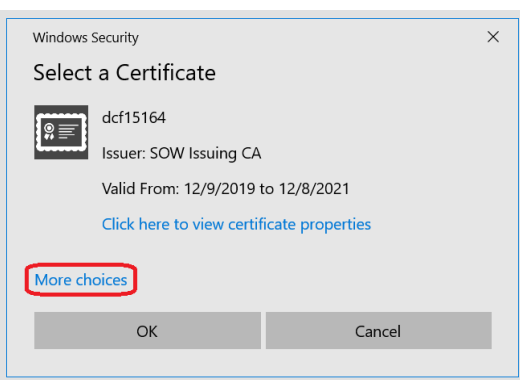

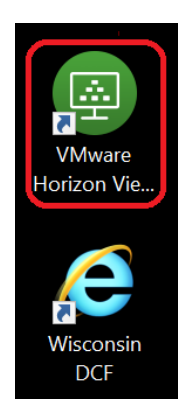

- **3) Select your certificate; it will have your "Last name, First name" as part of the title**
	- **a. Click OK**

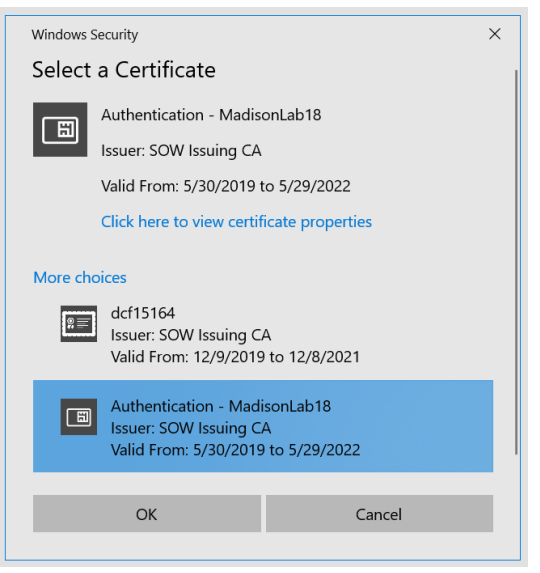

## **4) Enter your PIN, click Login**

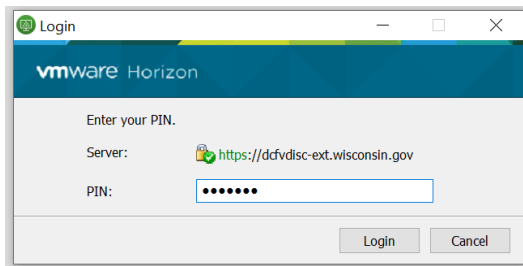

## **5) If successful, open your VDI**

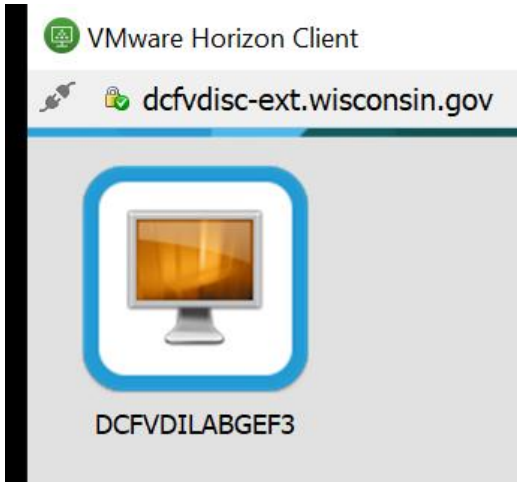

If you have problems logging in to VDI with your smart card, you can use the Digipass method by using the icon "VMware Digipass Backup", and proceed to login to your VDI as you had previously.

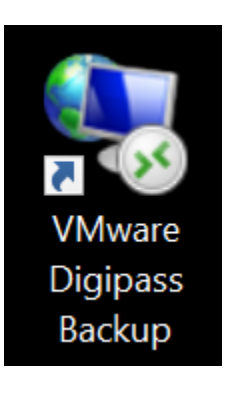